# **Zoom ミーティングへの参加方法**

## **1. Zoom を初めてお使いの方**

Zoom を初めて利用される方は、以下の「ダウンロードセンター」から事前に「ミーティング用 Zoom クライアント」のダウンロードをお願いいたします。 <https://zoom.us/download>

以下サイトで Zoom の接続テストができます。 <https://zoom.us/test>

# **2. Zoom ミーティングへの参加方法**

参加登録直後に届いた自動返信メールを開き「ミーティングに参加」をクリックするか、ミーティ ング URL をクリックして参加ください。Zoom ミーティングへはセミナー開始時間の 10 分前か ら参加可能になりますので、時間までそのままお待ちください。

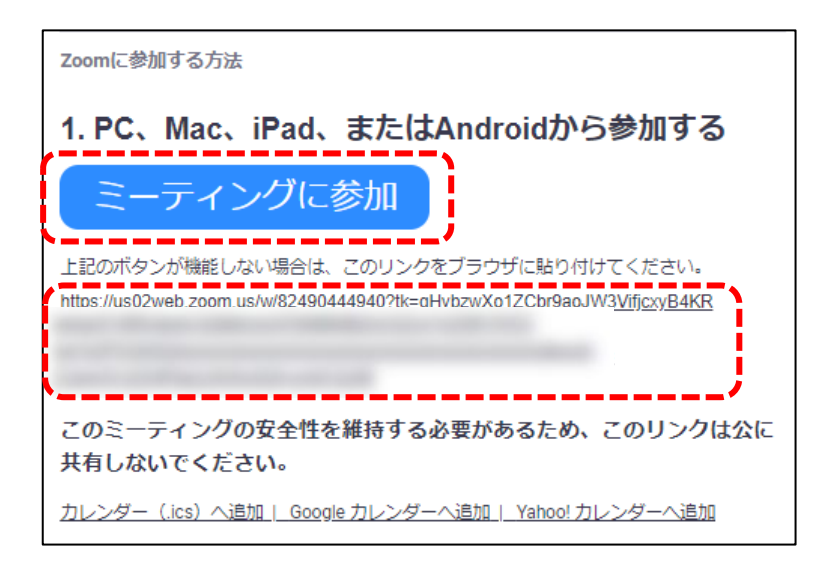

上記の方法で接続できない場合は、1 でダウンロードした Zoom のアイコンをダブルクリック し、「ミーティングに参加」をクリックしてください。

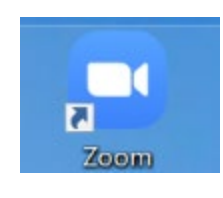

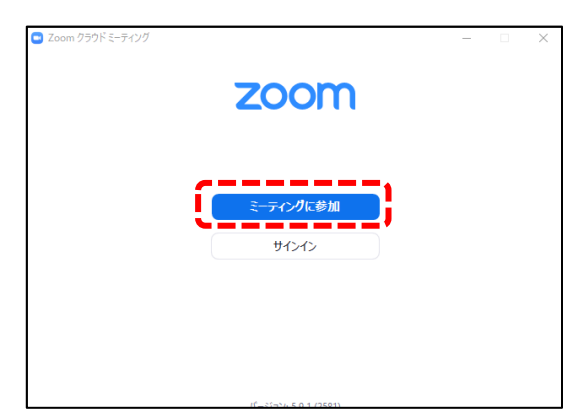

ミーティング ID と名前を入力し、「参加」をクリックしてください。次の画面で「パスコード」を 入力し、「ミーティングに参加する」をクリックしてください。ミーティング ID とパスコードは参 加登録直後に届いた自動返信メールの中に記載されています。

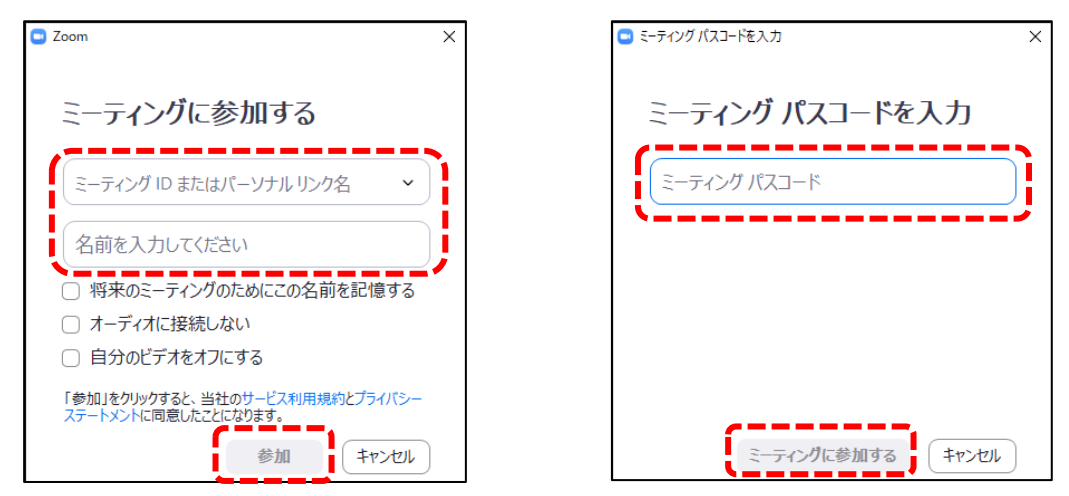

### **3. 質問方法**

#### 1) 「チャット」機能による質問

講演中も「チャット」で質問をすることが可能です。「チャット」ボタンをクリックしてチャット画 面を表示させ、送信先を「全員」として質問を送信してください。質疑応答の時間に司会者がチャ ットの質問を取り上げ発表者に質問をします。

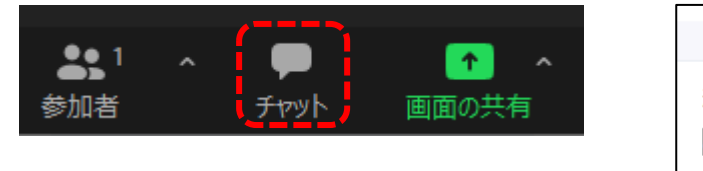

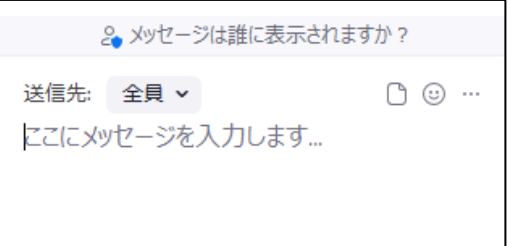

#### 2) 「手を挙げる」機能による質問

質疑応答の際に口頭で質問をしたい場合は「リアクション」ボタンをクリックし、「手を挙げる」ボ タンをクリックしてください。司会者から指名されましたらマイクをオンにして質問をしてくださ い。質問が終わりましたらマイクをオフにし、「手を降ろす」ボタンをクリックください。

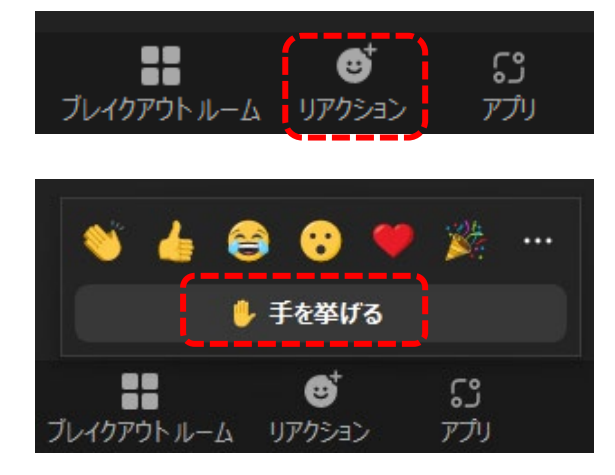

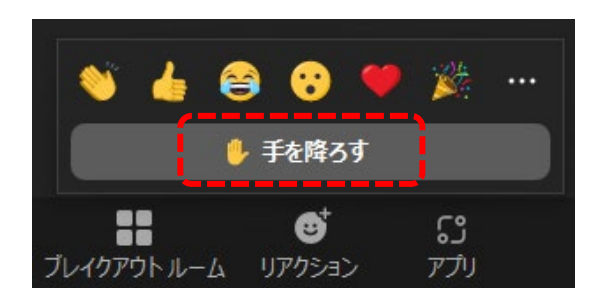

Zoom についてさらに知りたい方は以下の Zoom サポートページをご覧ください。 <https://support.zoom.us/hc/>

#### **3. 事務局から皆様へのお願い**

- セミナーの録音・録画・撮影は行わないようご協力お願いいたします。
- セミナー中はマイクをオフにしてください。質疑応答の際に司会が指名した場合のみマイクを オンにしてください。
- セミナーは記録のため録画いたしますので予めご了承ください。
- 参加者ご自身の PC やネットワーク設定等の不具合によりご参加いただけない場合、事務局で は対応いたしかねます。

参加方法等に関するお問い合わせは、下記までお願いいたします。(講演開始 30 分前から講演中 は、お問い合わせに対応できないことがございます。あらかじめご了承ください。)

【お問い合わせ先】 山口大学地域防災・減災センター事務局 Email: [cldpm@yamaguchi-u.ac.jp](mailto:cldpm@yamaguchi-u.ac.jp) URL: [https://ds0n.cc.yamaguchi-u.ac.jp/~cldpm/index.html](https://ds0n.cc.yamaguchi-u.ac.jp/%7Ecldpm/index.html)